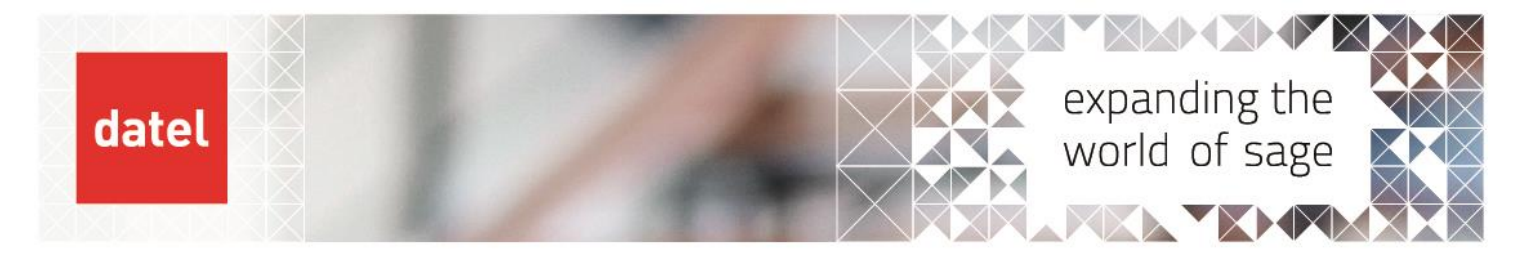

# **Creating new posting codes** Sage 1000 Help Sheet

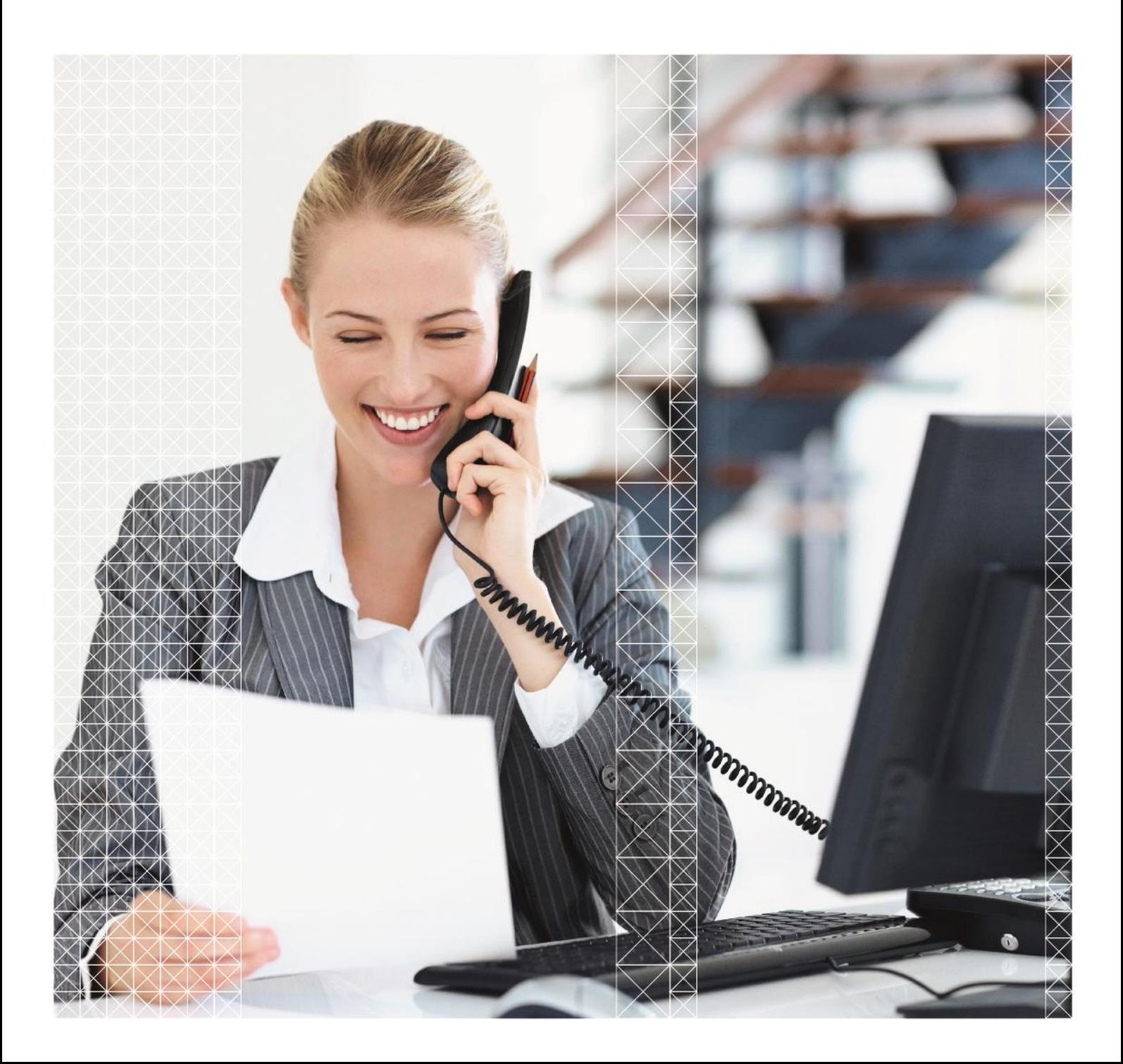

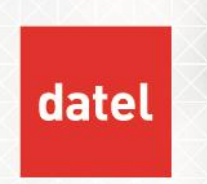

**Creating new posting codes** Sage 1000 Help Sheet

## **1. Cost Centres**

The detail account to which transactions are posted to in the General Ledger (the Posting Code) is generally made up of two levels - Cost Centres and Account Codes. For example,

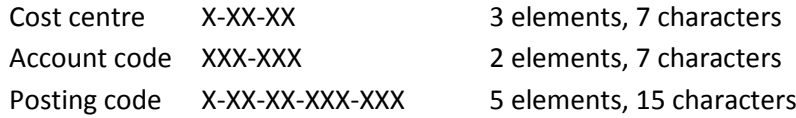

Each element of the cost centre code must be set up separately.

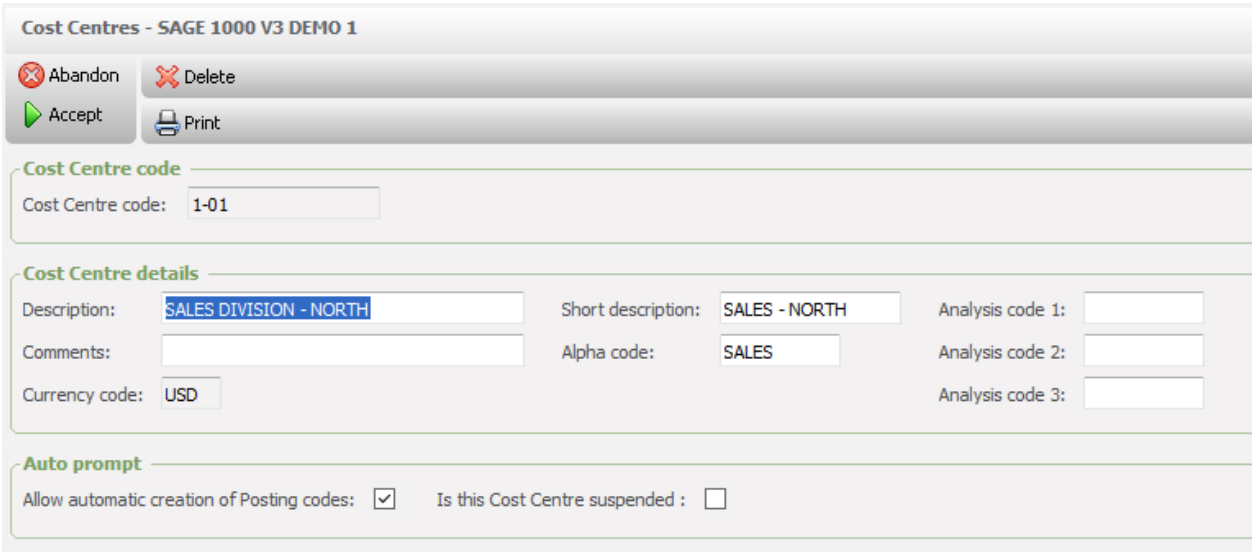

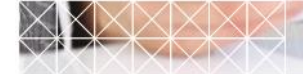

**2**

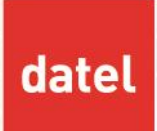

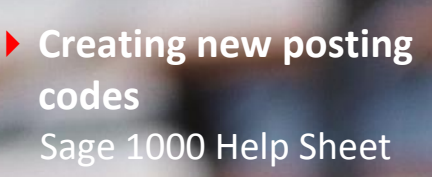

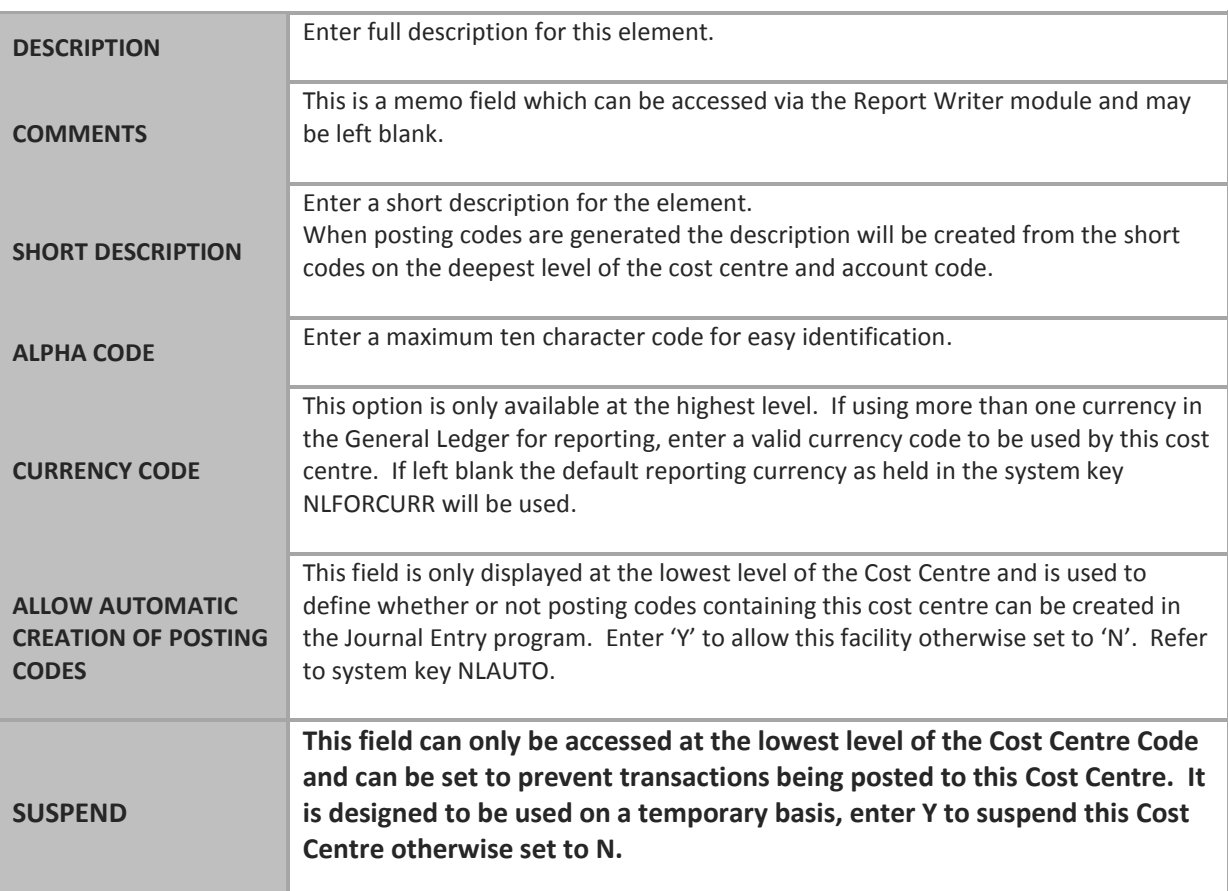

## **2. Reproducing a cost centre**

It is possible to reproduce a cost centre or elements of the cost centre.

▶ Enter the Cost Centre Code to be reproduced. If this is the header level then all sub levels will be reproduced, select F6 to display the reproduce option, enter the new code to which the Cost Centre is to be reproduced (it must be at the same level as the Cost Centre Code previously entered), CR to accept. Once reproduced you will need to access the new codes to amend description, etc.

## **3. Deleting a cost centre**

▶ Enter the Cost Centre Code to be deleted, press CR to accept, select F5 to delete, type DELETE and press F5 to confirm deletion. This can only be done if the cost centre has a zero balance and no transactions exist.

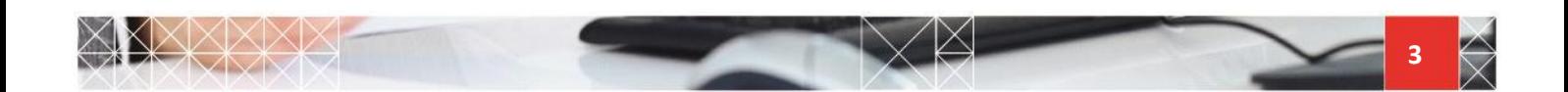

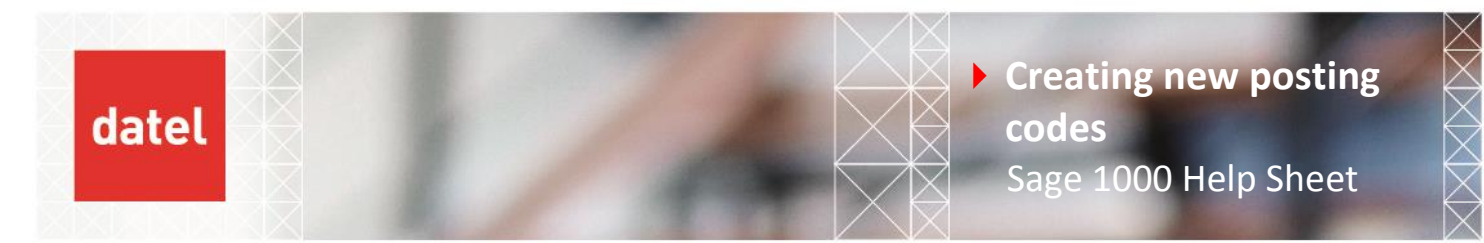

## **4. Account Codes**

This program is used to create, amend and delete Account codes. Where Cost Centres are being used the elements created here will be combined with Cost Centres to make the Posting Codes to be used.

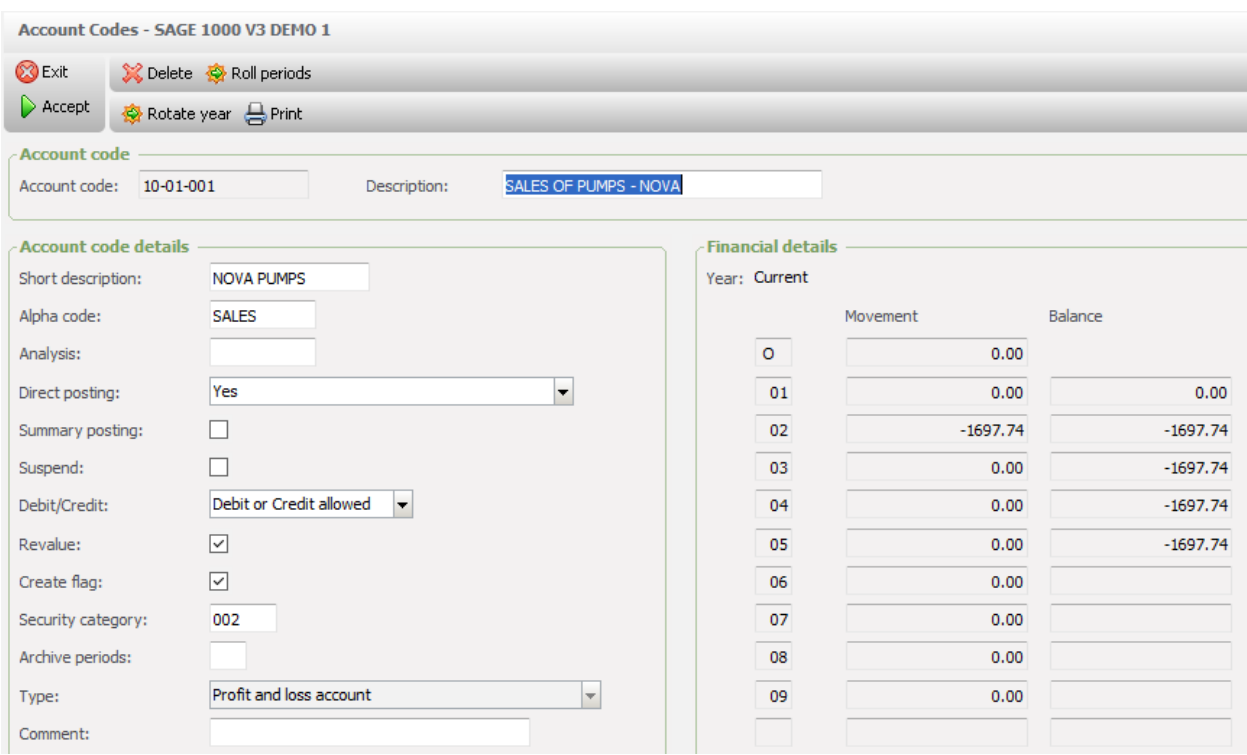

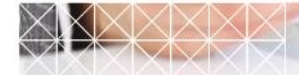

**4**

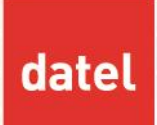

 $\frac{1}{2}$ 

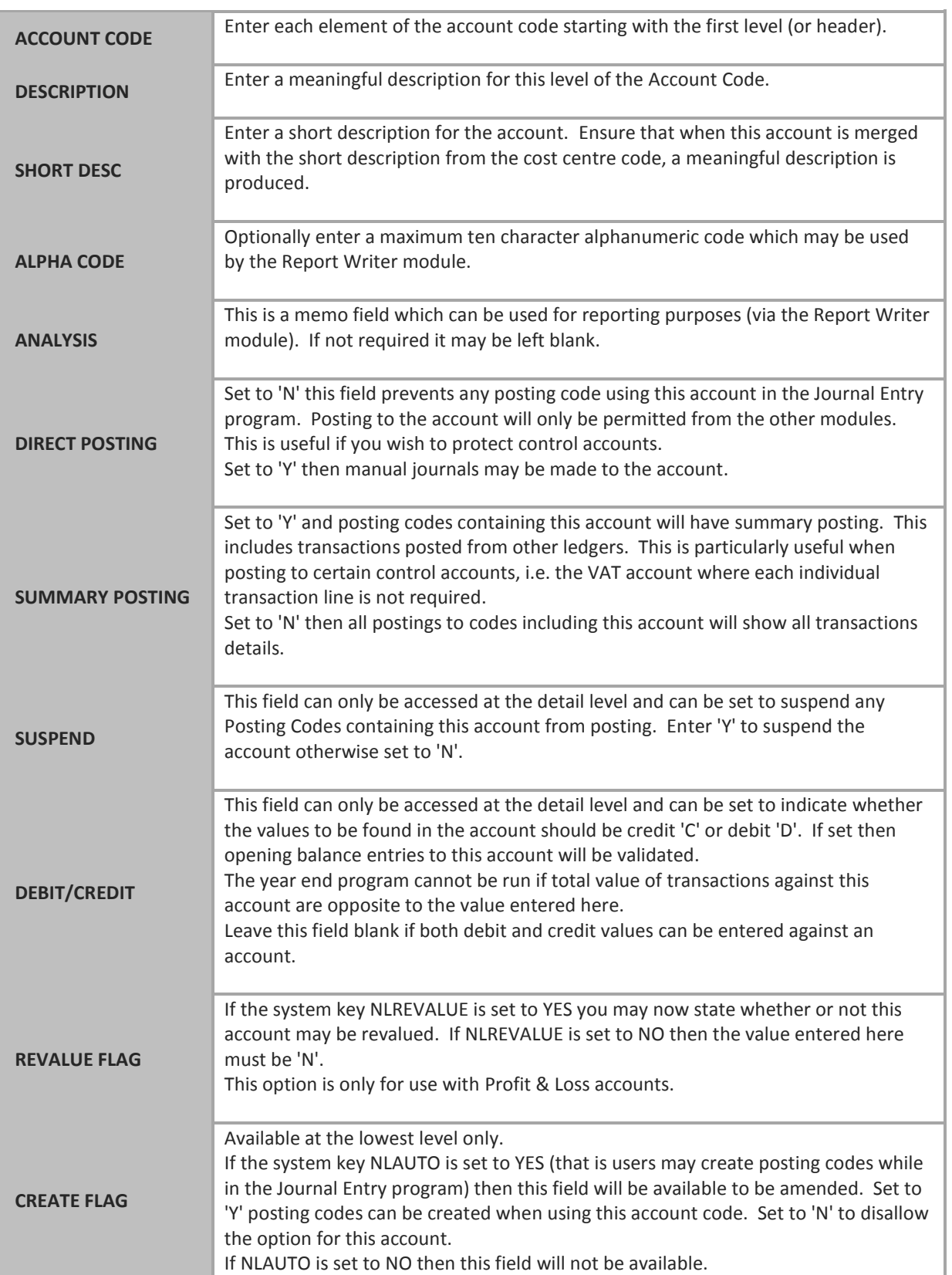

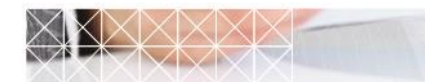

**5**

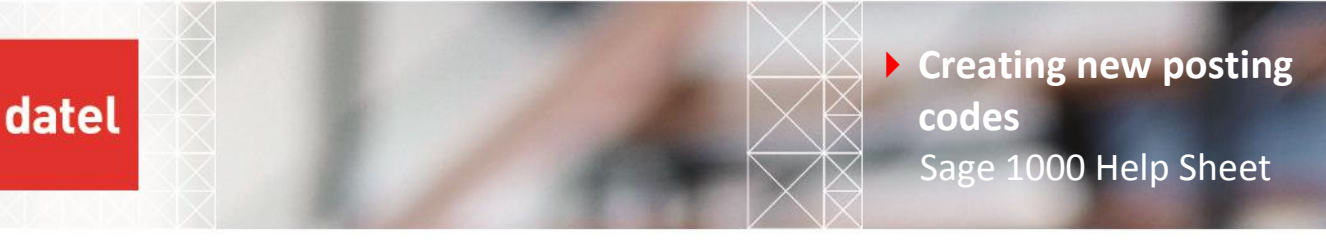

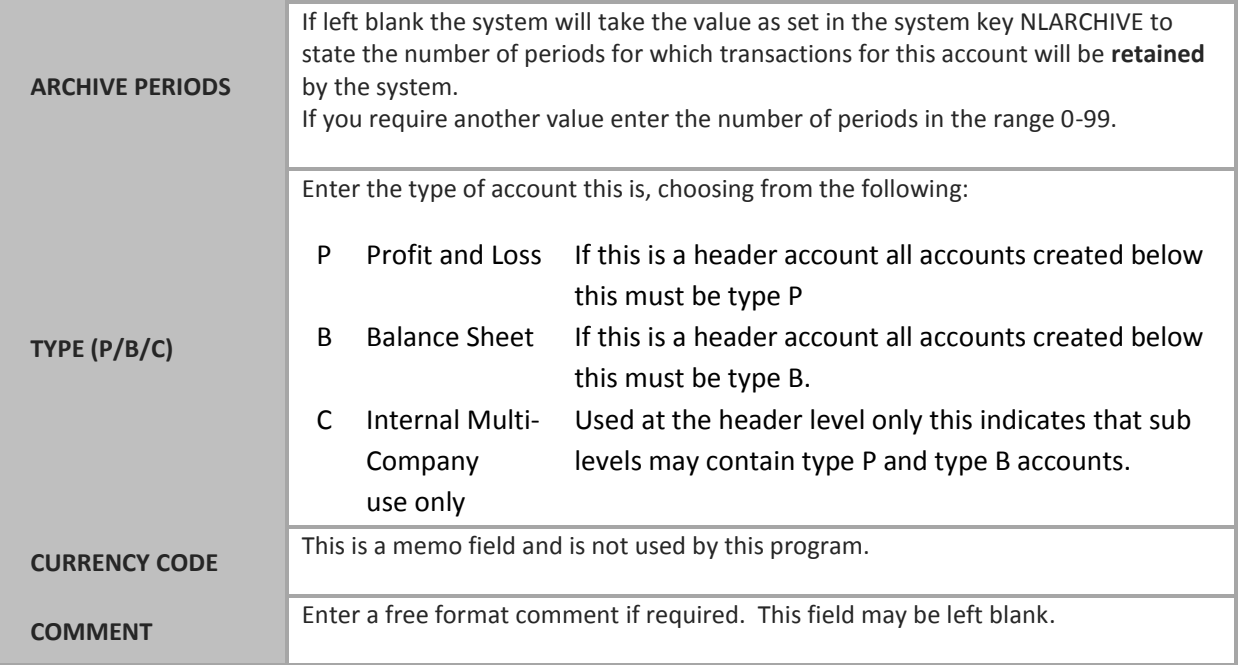

▶ CR To accept the account code entered.

## **5. Reproducing Account Codes**

If required, rather than key in similar groups of accounts they may be automatically reproduced by the system.

▶ Enter the Account Code to be reproduced. If this is the header level then all sub levels will be reproduced, select F6 to display the reproduce option, enter the new code to which the Account is to be reproduced (it must be at the same level as the Account Code previously entered), CR to accept.

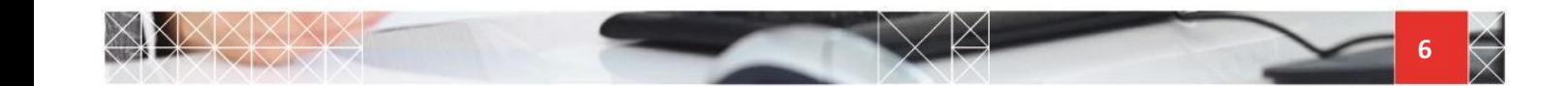

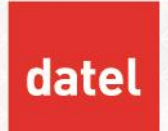

## **6. Posting Code Generation**

The purpose of this program is to create detailed Posting Codes from existing Cost Centres and Account Codes. As well as creating Posting Codes it may also be used to delete a range of Posting Codes. This option can also copy cost centres to new cost centres and the same with account codes.

#### **RANGE SELECTION**

This generates new posting codes from existing cost centres and account codes. Up to ten ranges of cost centres and account codes can be copied to generate new posting codes.

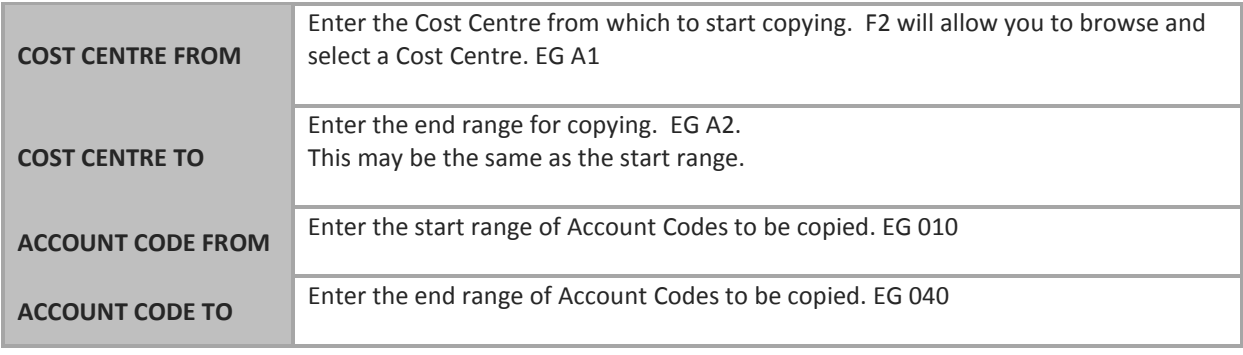

▶ CR To accept and generate the Posting Codes.

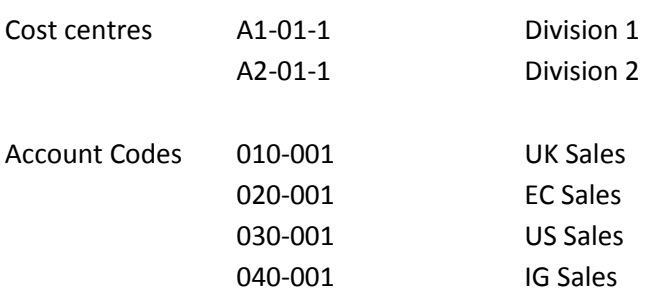

Would be combined to produce the following posting codes:

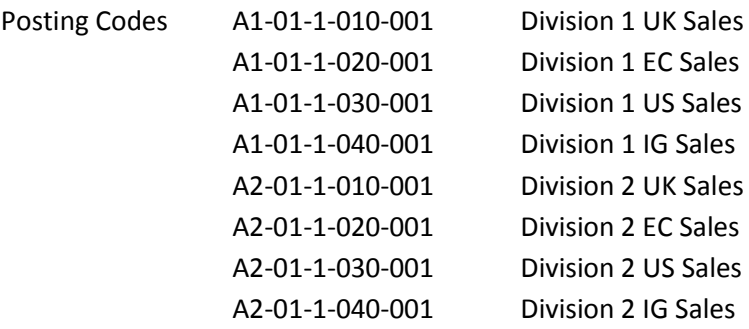

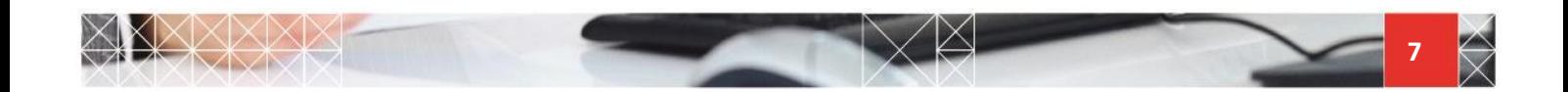

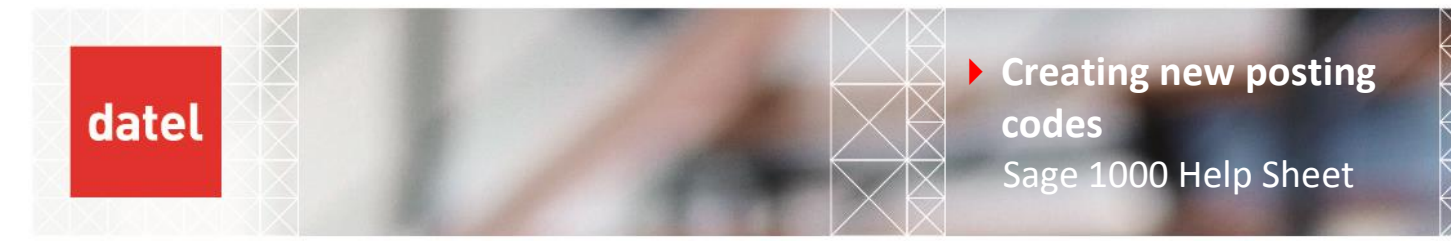

#### **RANGE DELETION**

If the ranges entered above have created more posting codes than you anticipated it is possible to delete the same range.

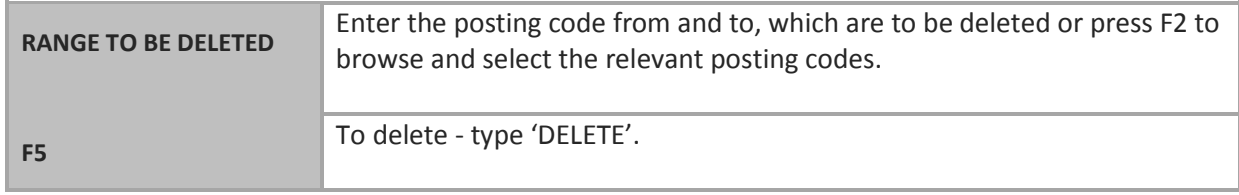

## **7. Copying a cost centre code**

If you open a new division it is possible to reproduce division 1 into division 2 (and associated account codes).

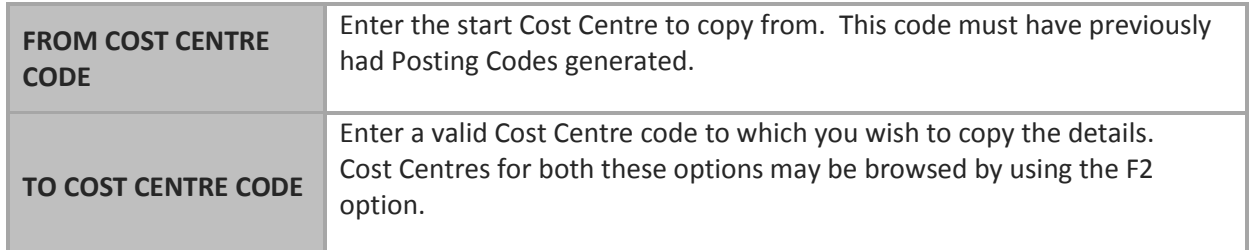

#### CR To accept the Cost Centres.

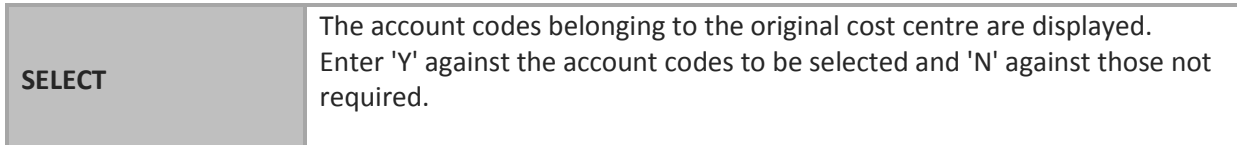

### ▶ CR To accept the details entered and copy the details.

#### Account codes can be copied in the same way.

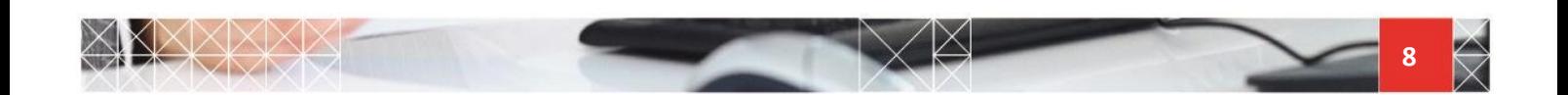

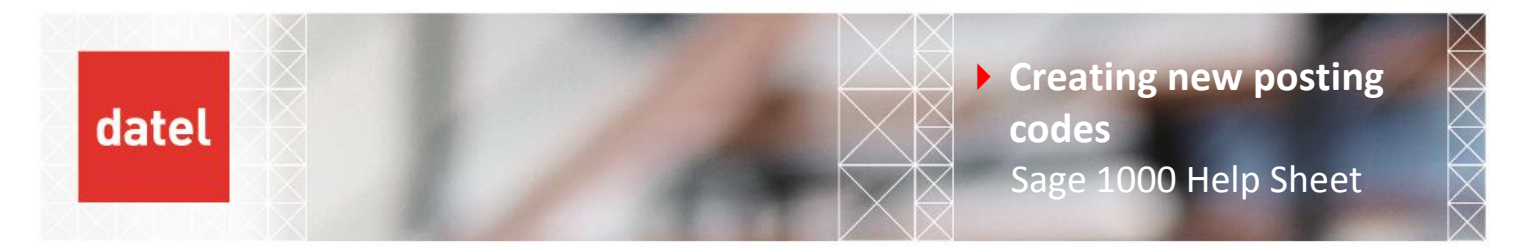

## **8. Posting Codes**

The purpose of this program is to amend Posting Codes which have previously been generated using the Posting Code Generation program. You cannot create posting codes using this program.

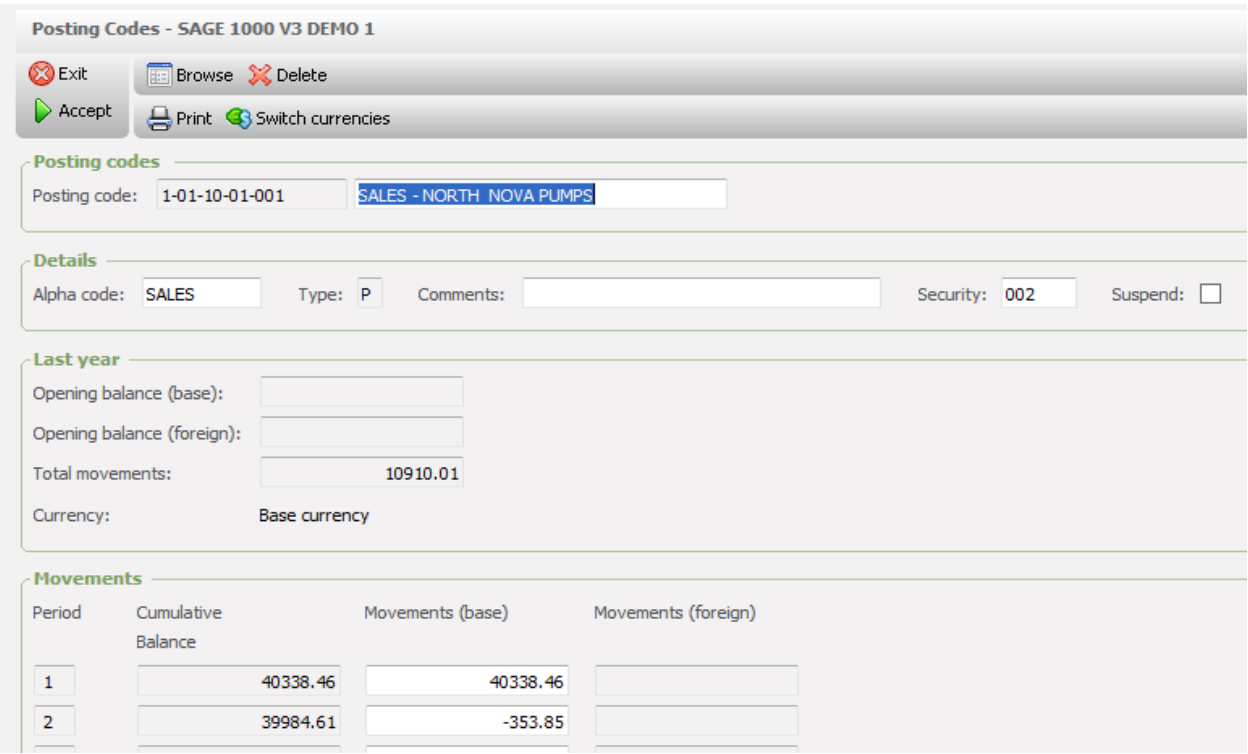

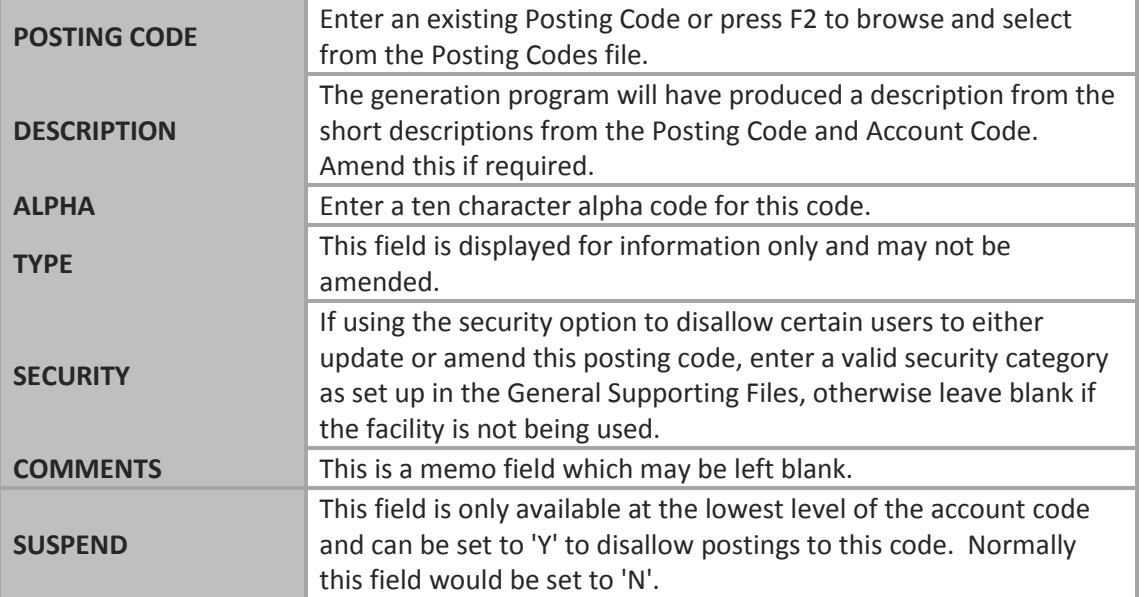

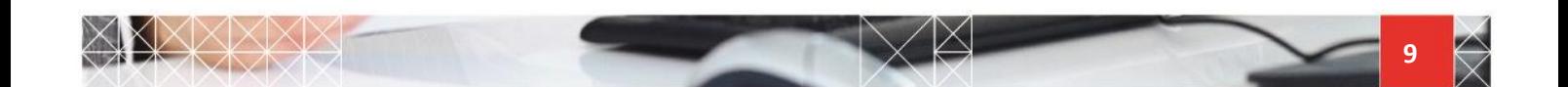